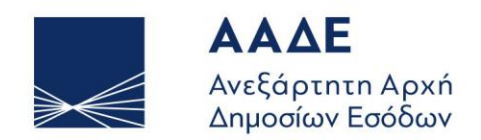

ΥΠΗΡΕΤΟΥΜΕ ΠΙΣΤΑ ΔΗΜΟΣΙΟ ΣΥΜΦΕΡΟΝ **KOINQNIKO EYNOAO** 

# **Οδηγός χρήσης της πλατφόρμας «Μείωση ΕΝΦΙΑ ασφαλισμένων κατοικιών»**

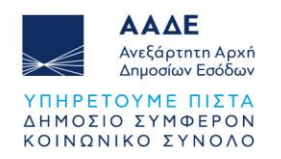

# Πίνακας Περιεχομένων

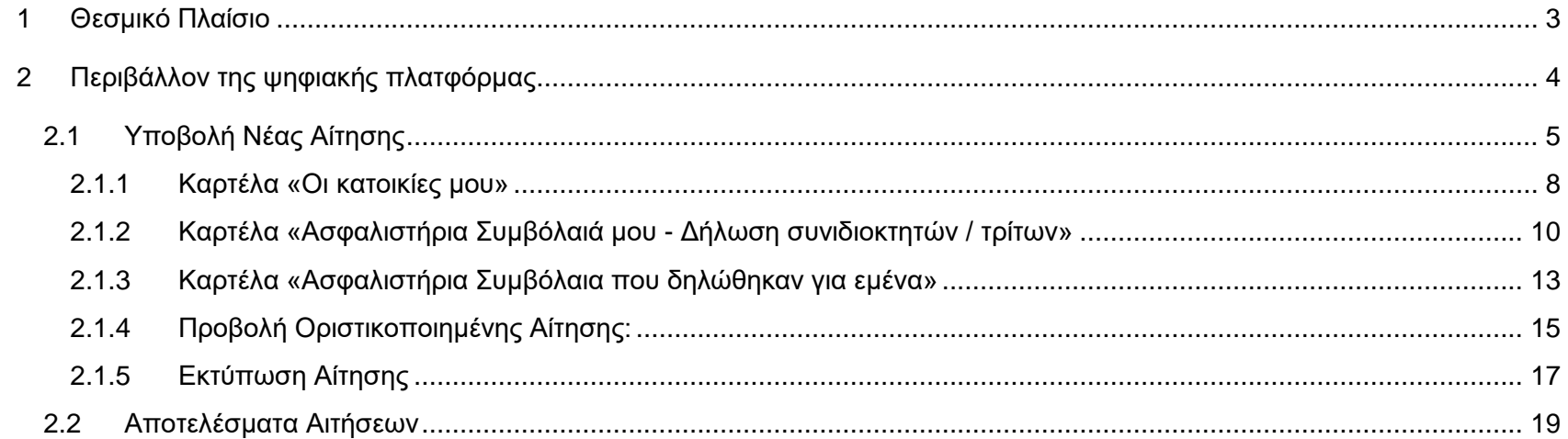

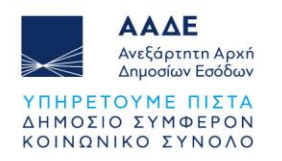

# Περιεχόμενα Εικόνων

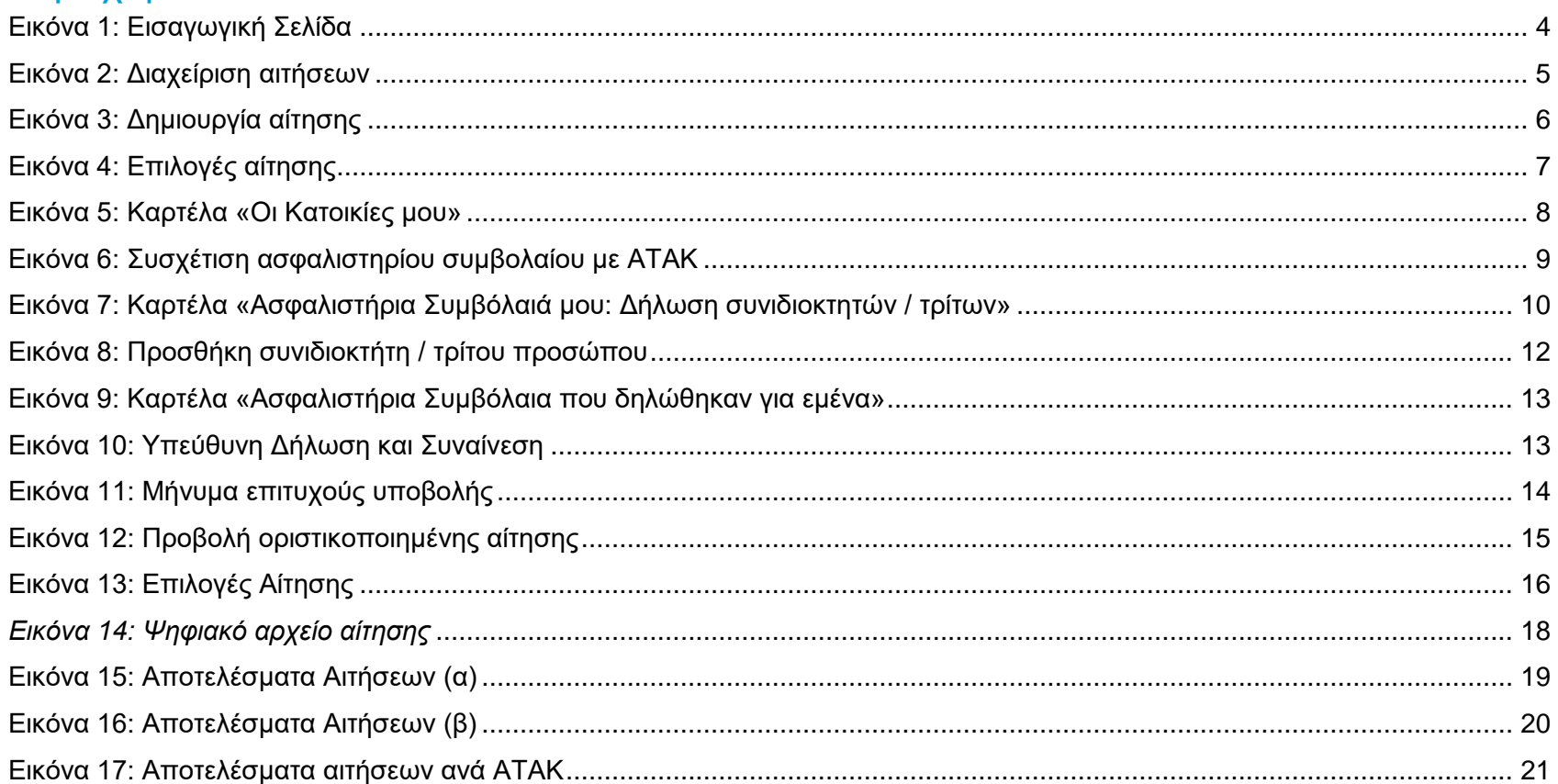

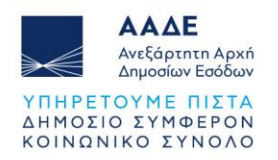

# <span id="page-3-0"></span>**1 Θεσμικό Πλαίσιο**

Γενικές διατάξεις:

- παρ. 7Ζ του άρθρου 3 του ν. 4223/2013
- Α.1014/2024

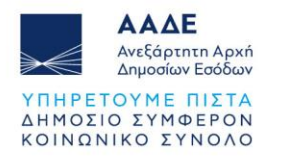

# <span id="page-4-0"></span>**2 Περιβάλλον της ψηφιακής πλατφόρμας**

Η υποβολή γίνεται μέσω της ψηφιακής πύλης myAADE, στη διαδρομή Εφαρμογές / Δημοφιλείς Εφαρμογές / myPROPERTY / Μείωση ΕΝΦΙΑ ασφαλισμένων κατοικιών. Με την είσοδο στην Εφαρμογή, μεταφέρεστε στην εισαγωγική σελίδα, όπου μπορείτε να υποβάλετε αίτηση για χορήγηση μείωσης ΕΝΦΙΑ, να δείτε τις υποβληθείσες αιτήσεις σας και να ενημερωθείτε για τα αποτελέσματά τους.

<span id="page-4-1"></span>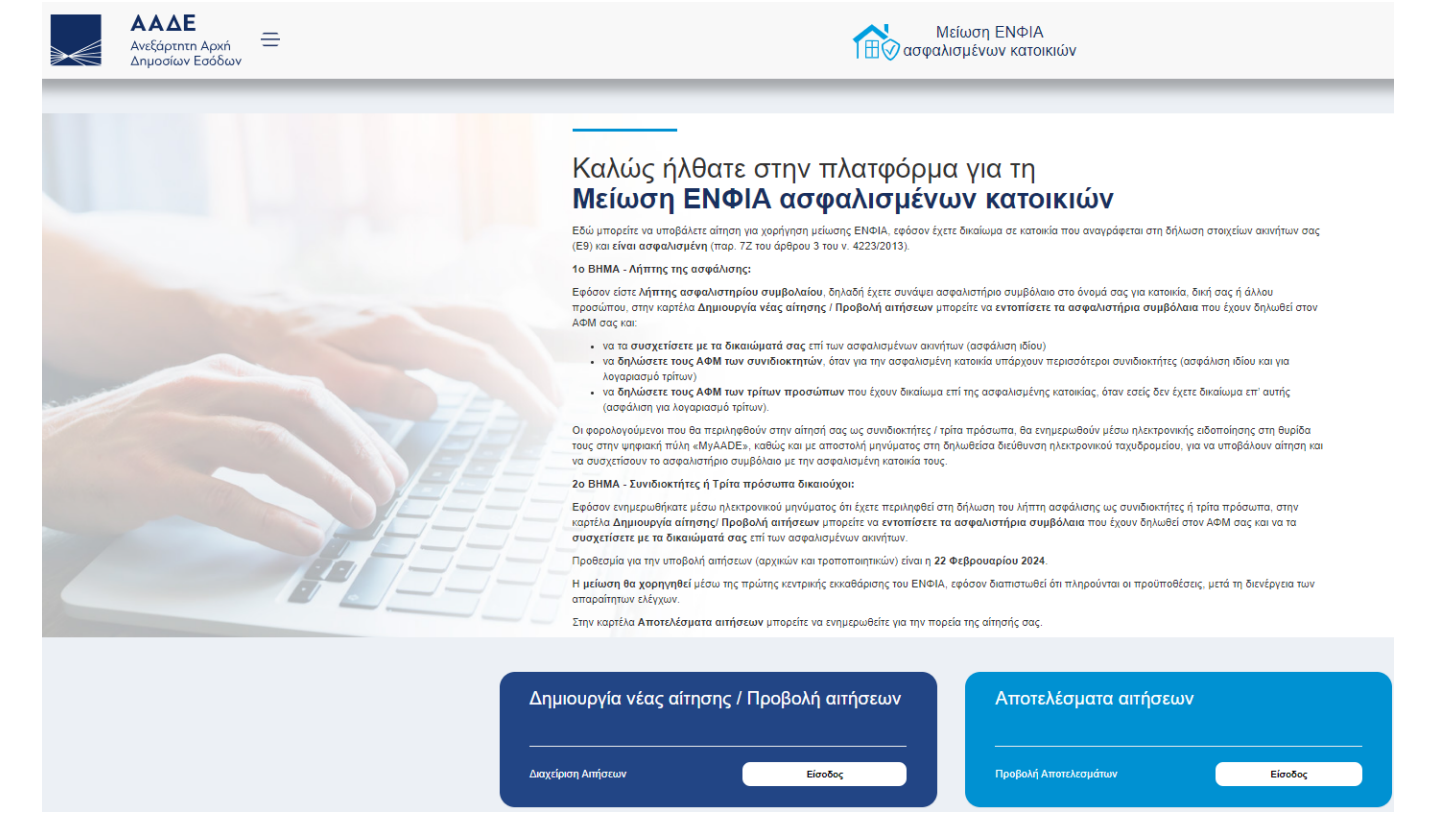

*Εικόνα 1: Εισαγωγική Σελίδα*

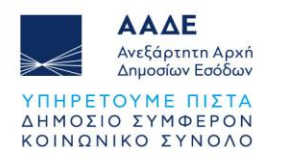

# <span id="page-5-0"></span>**Υποβολή Νέας Αίτησης**

Επιλέγοντας «Είσοδος», μεταφέρεστε στην οθόνη «Διαχείριση Αιτήσεων», όπου εμφανίζονται τα στοιχεία Μητρώου σας, καθώς και τα στοιχεία των Αιτήσεων που έχετε ήδη υποβάλει (Είδος, Αρ. Αίτησης, Ημ/νία Υποβολής, Κατάσταση). Στο πεδίο «Υποβολές αιτήσεων

χορήγησης μείωσης ΕΝΦΙΑ», επιλέγετε ... Νέα Αίτηση

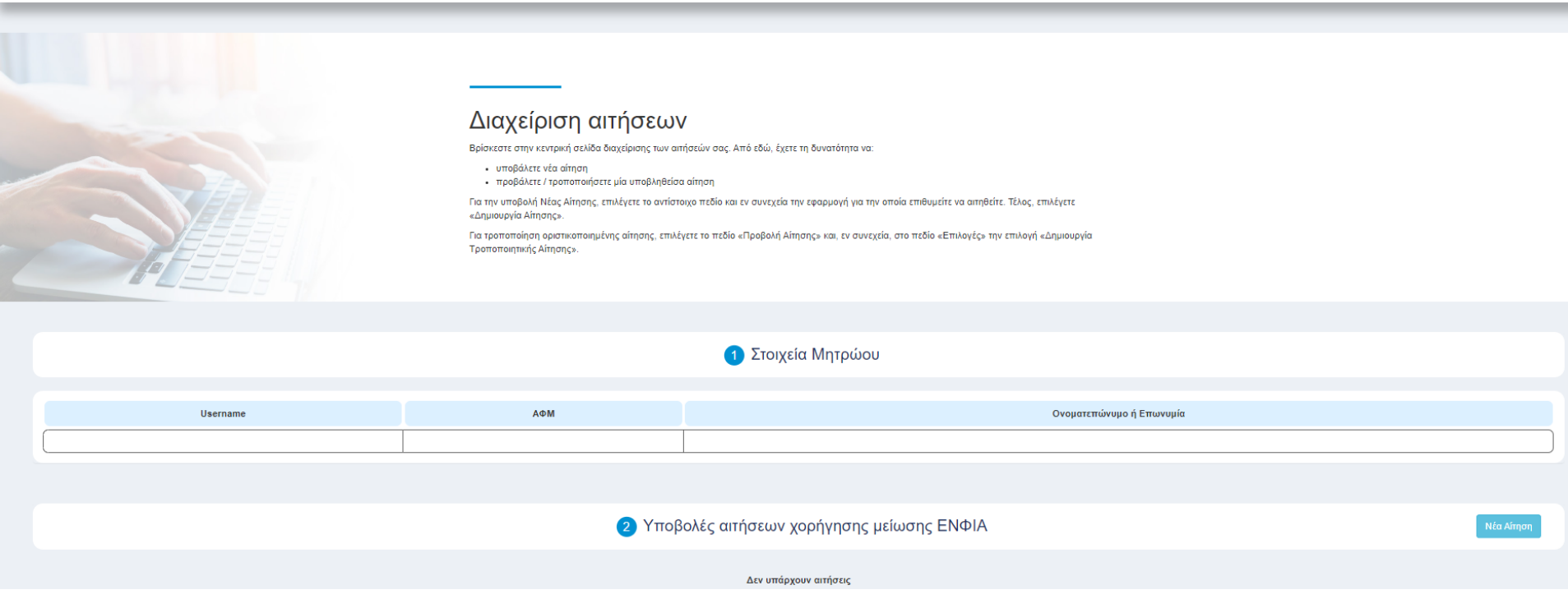

<span id="page-5-1"></span>*Εικόνα 2: Διαχείριση αιτήσεων*

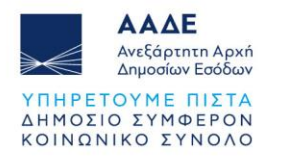

Στη λίστα επιλογής εφαρμογής, επιλέγετε «Χορήγηση μείωσης ΕΝΦΙΑ ασφαλισμένων κατοικιών έτους 2024 (αφορά ασφάλιση εντός του

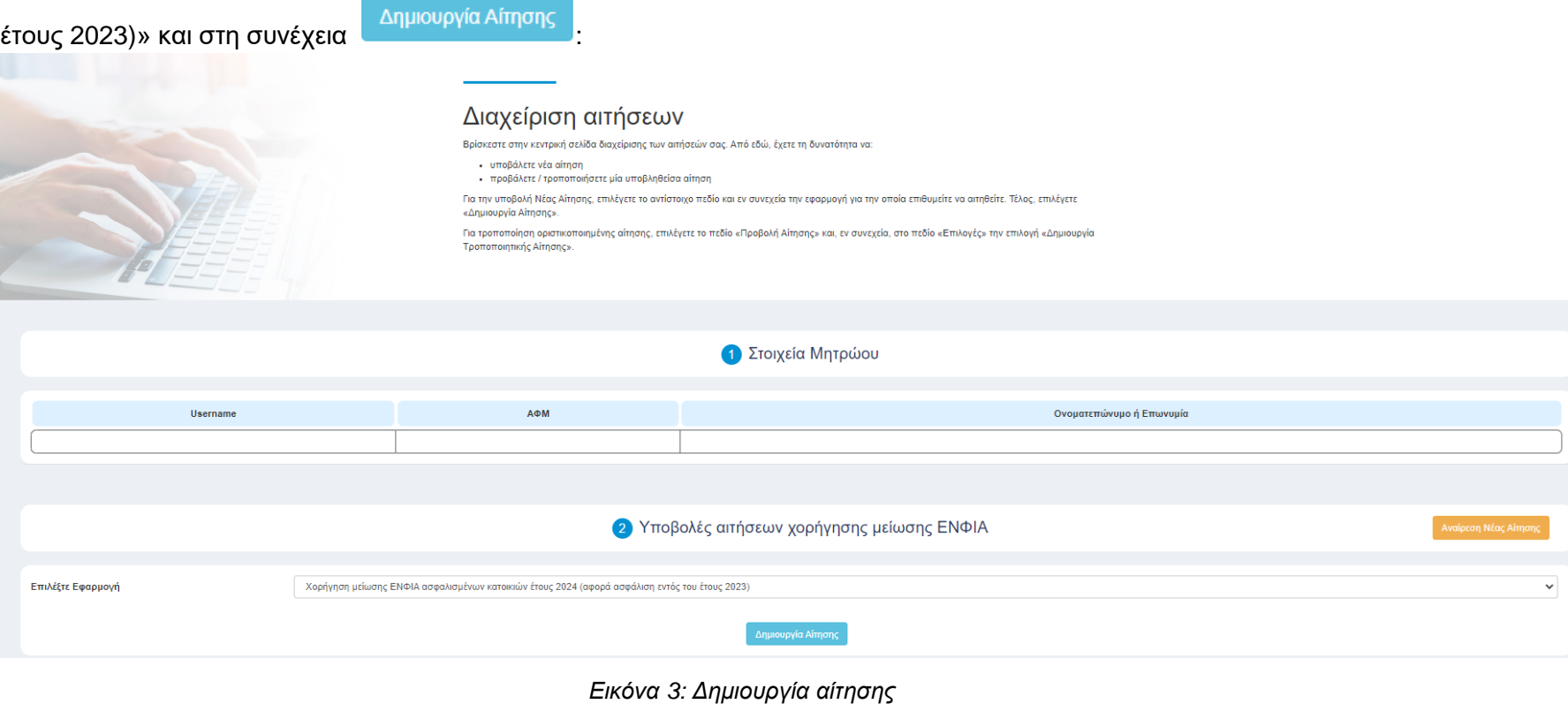

<span id="page-6-0"></span>Σε αυτό το σημείο υπάρχει η δυνατότητα αναίρεσης της αίτησης που έχετε ξεκινήσει, επιλέγοντας . Αναίρεση Νέας Αίτησης

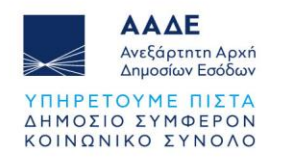

## Για κάθε νέα αίτηση, εμφανίζονται, κατά περίπτωση, 3 καρτέλες:

<span id="page-7-0"></span>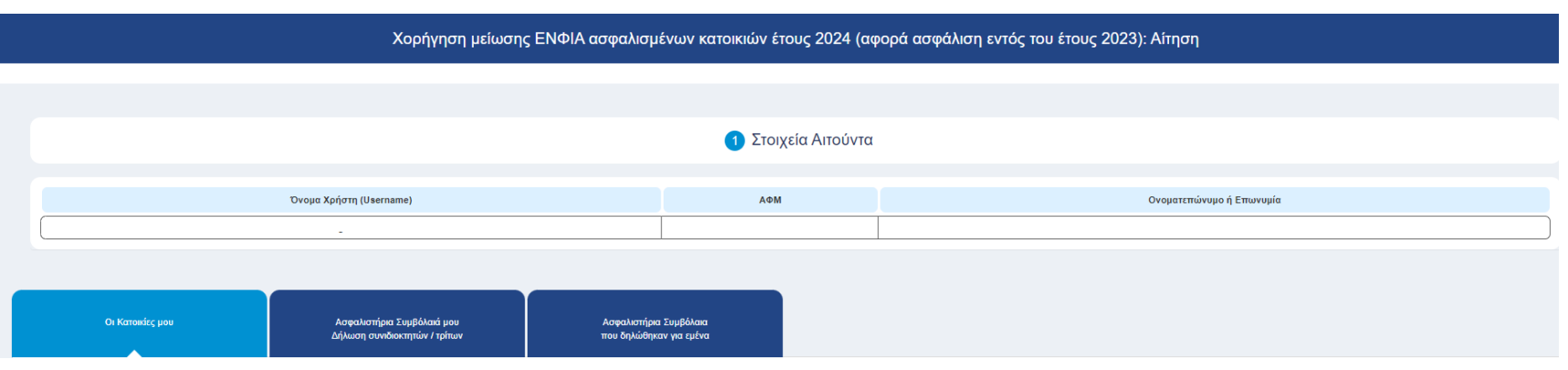

*Εικόνα 4: Επιλογές αίτησης*

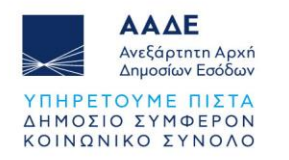

### <span id="page-8-0"></span>**Καρτέλα «Οι κατοικίες μου»**

Οι Κατοικίες μου

Επιλέγοντας την καρτέλα **, επιλεφτικά των και τα στο**ιχεία των κατοικιών (ΑΤΑΚ, Διεύθυνση, Κατηγορία, Εμπράγματο δικαίωμα, Ποσοστό συνιδιοκτησίας, τ.μ. κύριων και βοηθητικών χώρων, όροφος).

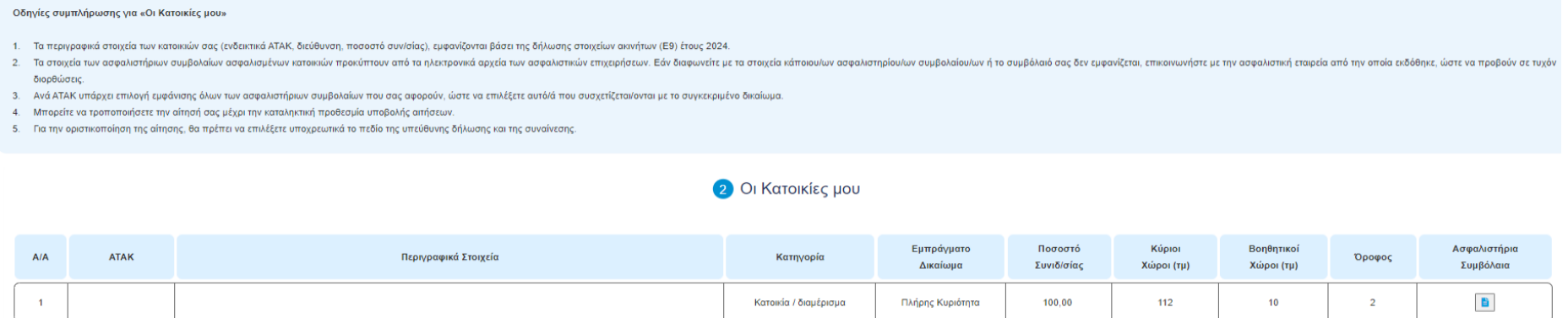

*Εικόνα 5: Καρτέλα «Οι Κατοικίες μου»*

<span id="page-8-1"></span>Επιλέγοντας Δοτιάτη στήλη Ασφαλιστήρια Συμβόλαια, εμφανίζεται η καρτέλα «Προβολή / Καταχώρηση Ασφαλιστηρίων Συμβολαίων Κατοικίας», μέσω της οποίας, με το σύμβολο +, μπορείτε να συσχετίσετε το/τα ασφαλιστήριο/-α συμβόλαιο/-α που αφορά/ούν το συγκεκριμένο ΑΤΑΚ.

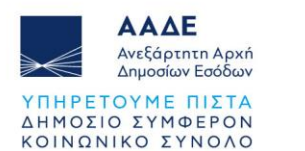

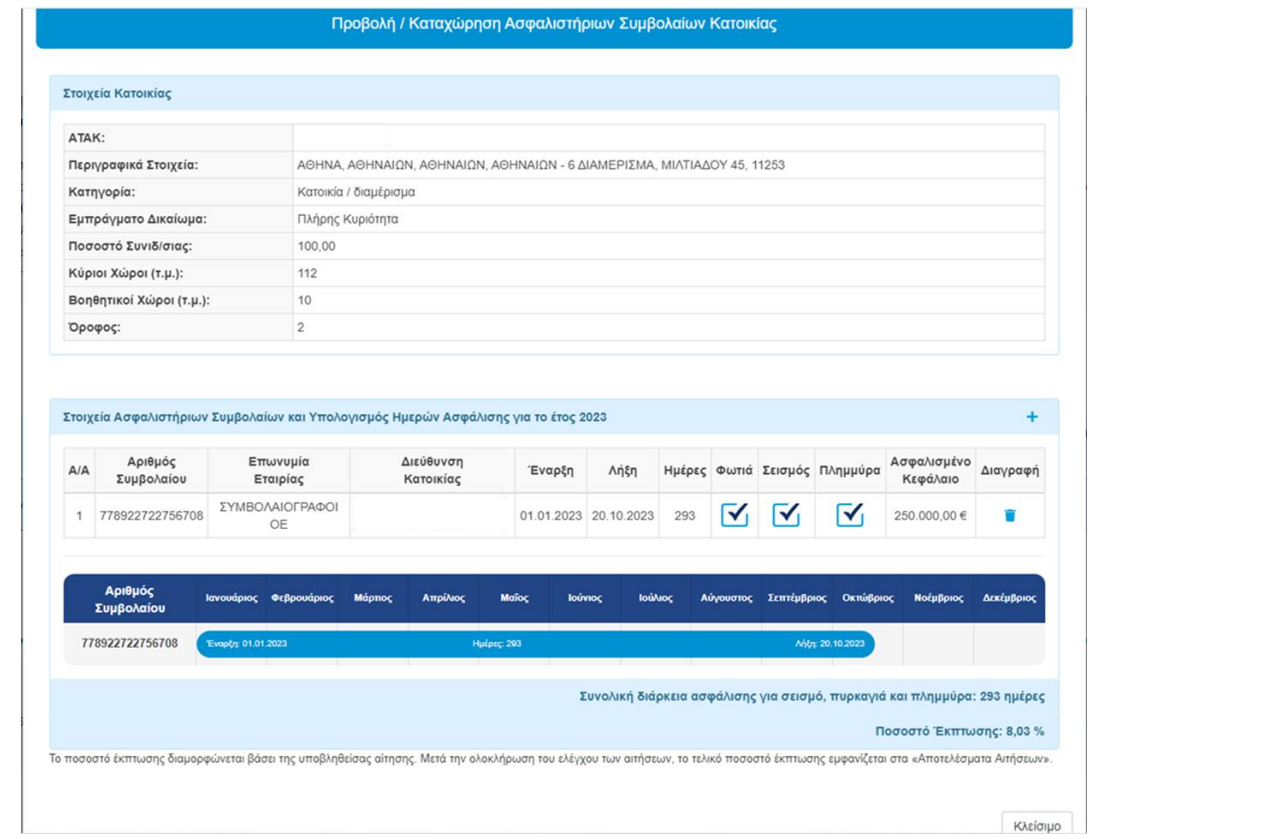

*Εικόνα 6: Συσχέτιση ασφαλιστηρίου συμβολαίου με ΑΤΑΚ*

<span id="page-9-0"></span>Εφόσον πραγματοποιηθεί η συσχέτιση, στη στήλη Ασφαλιστήρια Συμβόλαια, εμφανίζονται οι επιλογές **στο τράμηση του ε**<br>Εφόσον πραγματοποιηθεί η συσχέτιση, στη στήλη Ασφαλιστήρια Συμβόλαια, εμφανίζονται οι επιλογές στη διαφή μπορείτε, είτε να τροποποιήσετε τη συσχέτιση του συμβολαίου με τον ΑΤΑΚ, είτε να τη διαγράψετε.

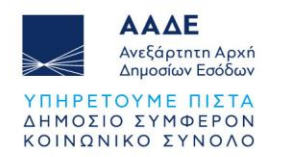

### <span id="page-10-0"></span>**Καρτέλα «Ασφαλιστήρια Συμβόλαιά μου - Δήλωση συνιδιοκτητών / τρίτων»**

Ασφαλιστήρια Συμβόλαιά μου Δήλωση συνιδιοκτητών / τρίτων

Επιλέγοντας την καρτέλα , κατά , για κάθε ασφαλιστήριο συμβόλαιο, καταχωρείτε, κατά

περίπτωση, τον/τους ΑΦΜ:

- των **συνιδιοκτητών** της/των κατοικίας/ιών σας που έχετε προηγουμένως συσχετίσει με ασφαλιστήριο συμβόλαιο, ως λήπτης ασφάλισης (**ασφάλιση ιδίου για λογαριασμό τρίτων**).
- των **τρίτων**, στην περίπτωση που έχετε συνάψει στο όνομά σας ασφαλιστήριο συμβόλαιο (λήπτης ασφάλισης) για κατοικία, επί της οποίας δεν έχετε δικαίωμα (**ασφάλιση για λογαριασμό τρίτων**).,.

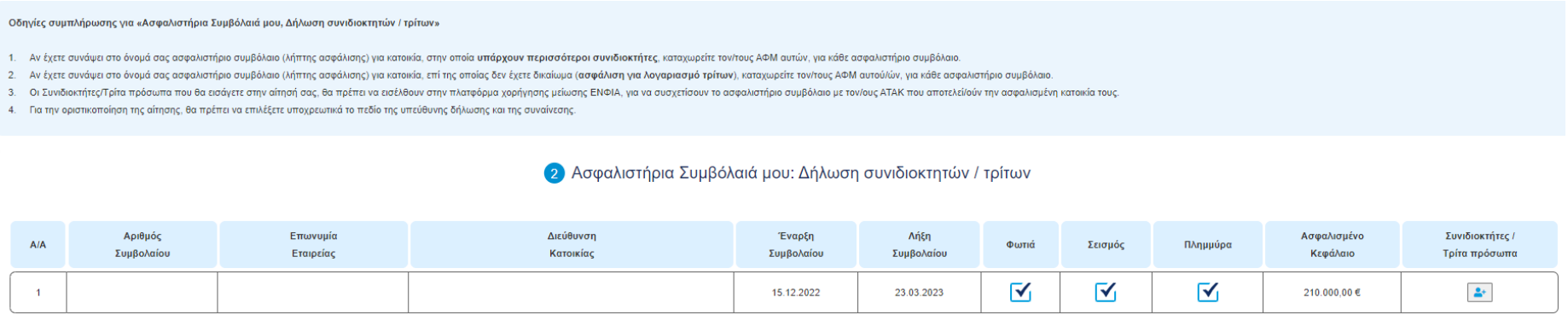

<span id="page-10-1"></span>*Εικόνα 7: Καρτέλα «Ασφαλιστήρια Συμβόλαιά μου: Δήλωση συνιδιοκτητών / τρίτων»*

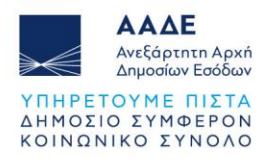

Πιο συγκεκριμένα, επιλέγοντας το εικονίδιο <sup>1</sup> στη στήλη «Συνιδιοκτήτες/Τρίτα πρόσωπα» και στη συνέχεια με το σύμβολο + συμπληρώνετε τον/ους ΑΦΜ του/ων προσώπων που κατέχουν δικαίωμα επί της ασφαλισμένης κατοικίας που αφορά το ασφαλιστήριο συμβόλαιο.

Η διαδικασία επαναλαμβάνεται για κάθε ασφαλιστήριο συμβόλαιο που αφορά συνιδιοκτήτες / τρίτα πρόσωπα που κατέχουν δικαίωμα επί ασφαλισμένης κατοικίας.

Οι συνιδιοκτήτες/τρίτα πρόσωπα που θα εισάγετε στην αίτησή σας, θα πρέπει να εισέλθουν στην πλατφόρμα χορήγησης μείωσης ΕΝΦΙΑ, για να συσχετίσουν το ασφαλιστήριο με τον/ους ΑΤΑΚ που αποτελεί/ούν την ασφαλισμένη κατοικία τους.

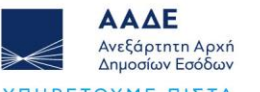

ΥΠΗΡΕΤΟΥΜΕ ΠΙΣΤΑ ΔΗΜΟΣΙΟ ΣΥΜΦΕΡΟΝ ΚΟΙΝΩΝΙΚΟ ΣΥΝΟΛΟ

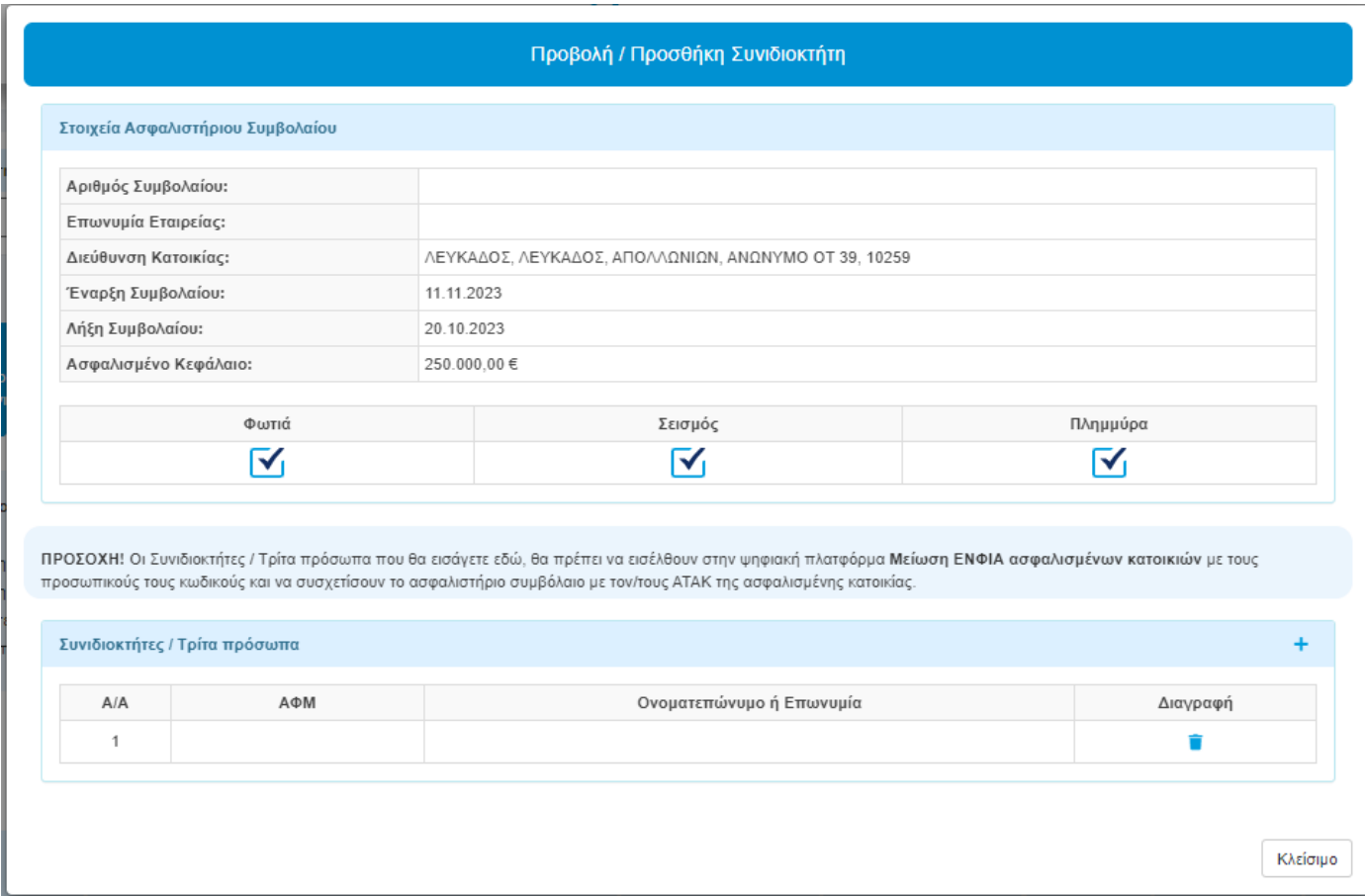

*Εικόνα 8: Προσθήκη συνιδιοκτήτη / τρίτου προσώπου*

<span id="page-12-0"></span>Εφόσον δηλωθούν οι ΑΦΜ των συνιδιοκτητών/τρίτων προσώπων, εμφανίζονται στη στήλη «Συνιδιοκτήτες / Τρίτα πρόσωπα», οι

επιλογές <mark>σ</mark>ες , από τις οποίες μπορείτε να τροποποιήσετε την καταχώρηση, είτε αντίστοιχα να τη διαγράψετε.

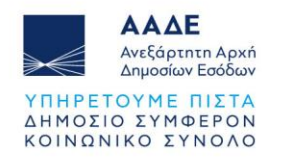

#### <span id="page-13-0"></span>**Καρτέλα «Ασφαλιστήρια Συμβόλαια που δηλώθηκαν για εμένα»**  $2.1.3$

Ασφαλιστήρια Συμβόλαια που δηλώθηκαν για εμένα

Επιλέγοντας την καρτέλα **καιριστού** , εμφανίζεται/-ζονται το/τα ασφαλιστήριο/-α συμβόλαιο/-α,

που έχουν συσχετισθεί με τον ΑΦΜ σας από τον λήπτη της ασφάλισης, και τα στοιχεία του λήπτη.

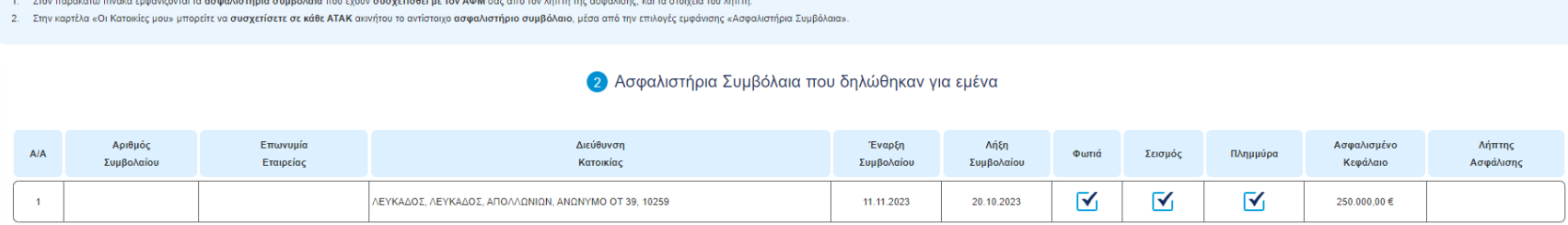

*Εικόνα 9: Καρτέλα «Ασφαλιστήρια Συμβόλαια που δηλώθηκαν για εμένα»*

<span id="page-13-1"></span>Για την οριστικοποίηση της αίτησης, θα πρέπει να επιλέξετε υποχρεωτικά το πεδίο της υπεύθυνης δήλωσης και της συναίνεσης.

<span id="page-13-2"></span>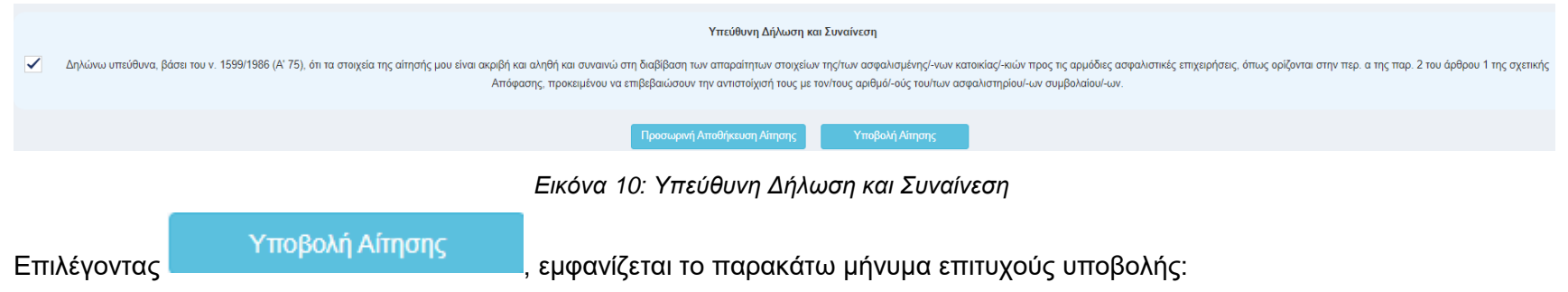

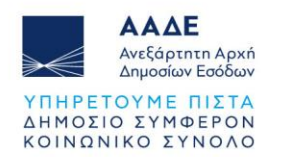

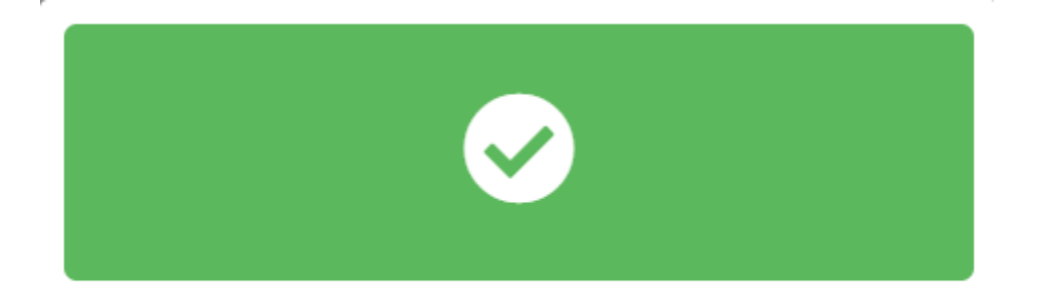

## Αποθήκευση

Η καταχώρηση της αίτησής σας πραγματοποιήθηκε με επιτυχία.

Η μείωση του ποσού του ΕΝΦΙΑ θα πραγματοποιηθεί μετά από έλεγχο της αίτησής σας.

Ευχαριστούμε!

<span id="page-14-0"></span>Οι αιτήσεις δύναται να τροποποιούνται έως την 22η Φεβρουαρίου 2024.

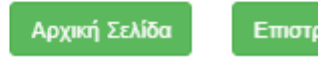

Επιστροφή στην αίτηση

*Εικόνα 11: Μήνυμα επιτυχούς υποβολής*

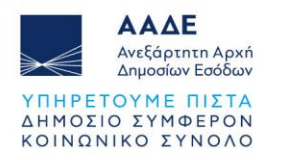

**CONTRACTOR** CONTRACTOR CONTRACTOR

### <span id="page-15-0"></span>**Προβολή Οριστικοποιημένης Αίτησης:**

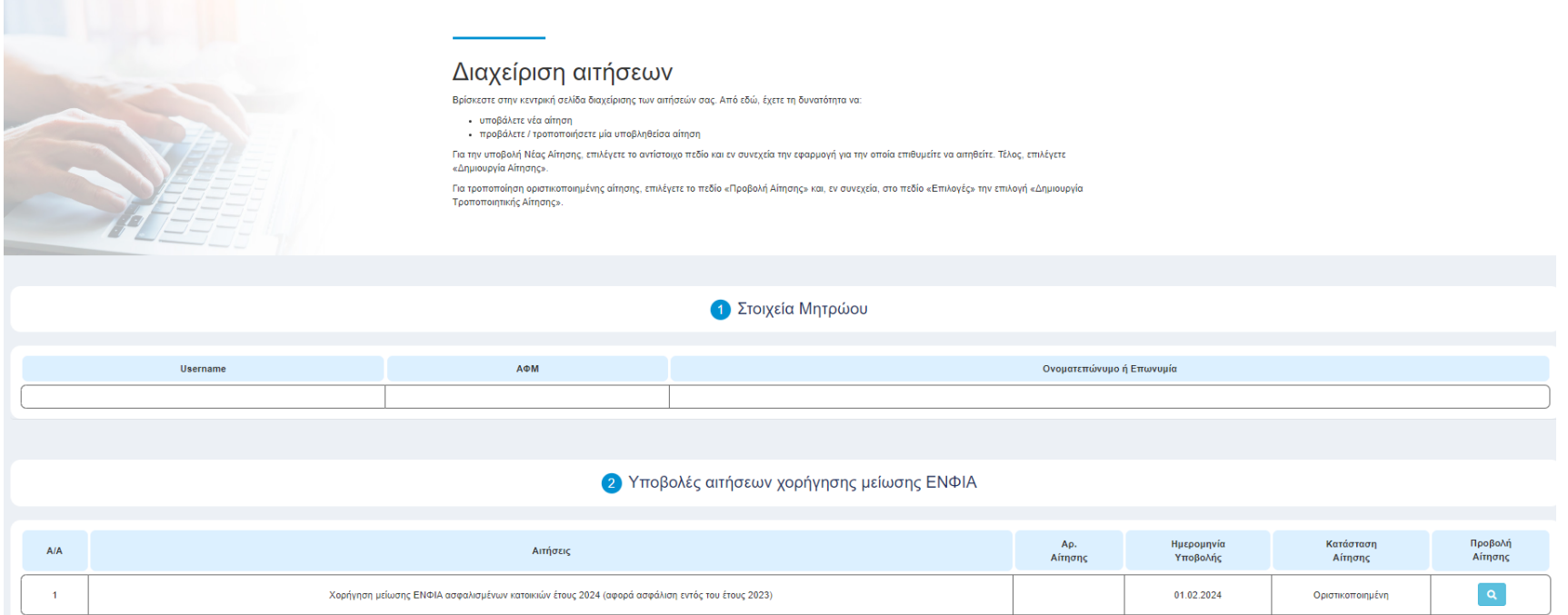

*Εικόνα 12: Προβολή οριστικοποιημένης αίτησης*

<span id="page-15-1"></span>Μετά την οριστικοποίηση της αίτησής σας, μπορείτε να τη δείτε επιλέγοντας στη στήλη «Προβολή Αίτησης». Στο πεδίο

Επιλογές -

,παρέχεται η δυνατότητα δημιουργίας τροποποιητικής αίτησης, επισκόπησης του ιστορικού των αιτήσεών σας και εκτύπωσής τους.

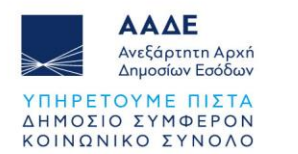

<span id="page-16-0"></span>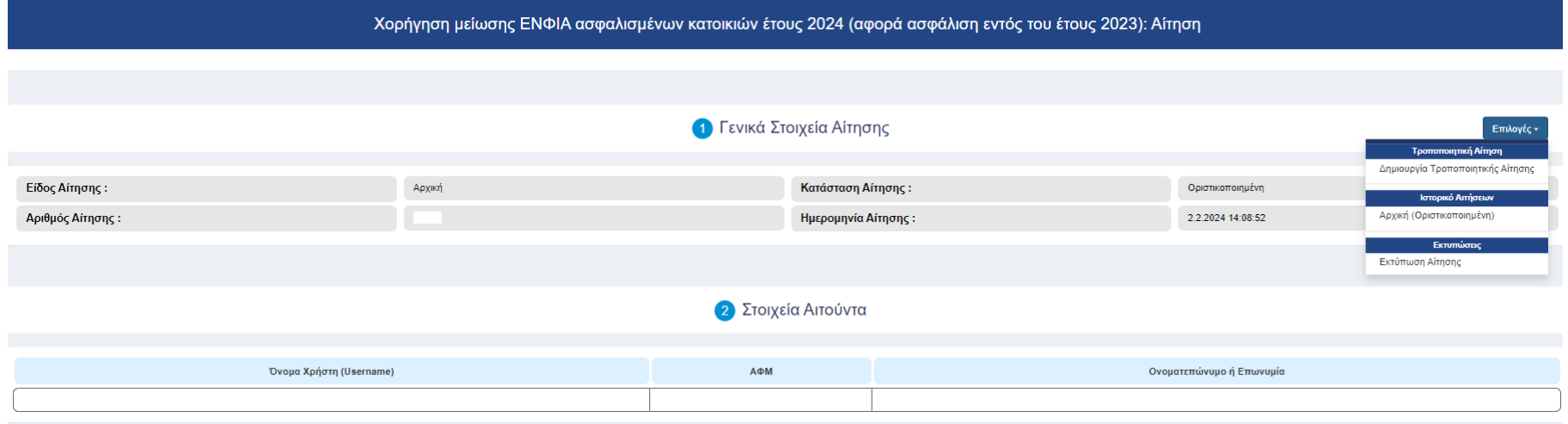

*Εικόνα 13: Επιλογές Αίτησης*

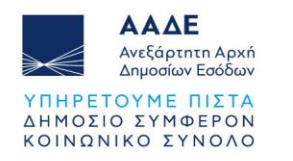

### <span id="page-17-0"></span>**Εκτύπωση Αίτησης**

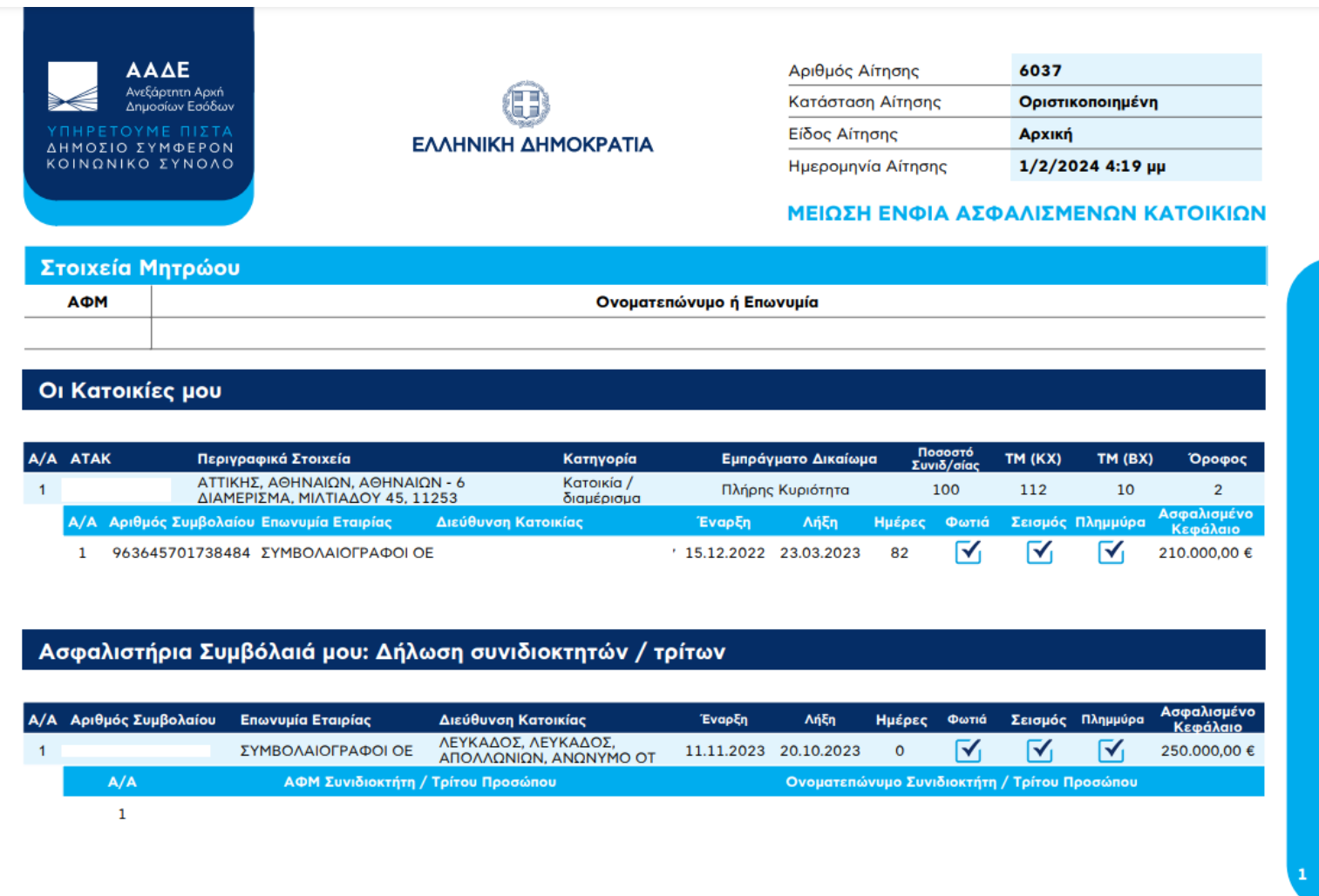

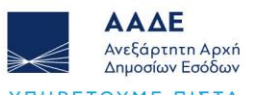

ΥΠΗΡΕΤΟΥΜΕ ΠΙΣΤΑ ΔΗΜΟΣΙΟ ΣΥΜΦΕΡΟΝ ΚΟΙΝΩΝΙΚΟ ΣΥΝΟΛΟ

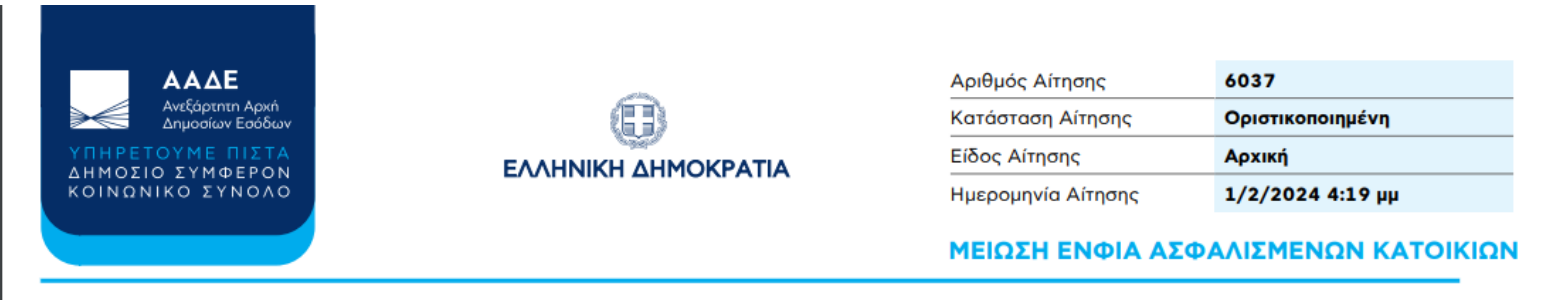

#### Υπεύθυνη Δήλωση και Συναίνεση

Δηλώνω υπεύθυνα, βάσει του ν. 1599/1986 (Α' 75), ότι τα στοιχεία της αίτησής μου είναι ακριβή και αληθή και συναινώ στη διαβίβαση των απαραίτητων  $\overline{\mathsf{v}}$ στοιχείων της/των ασφαλισμένης/-νων κατοικίας/-κιών προς τις αρμόδιες ασφαλιστικές επιχειρήσεις, όπως ορίζονται στην περ. α της παρ. 2 του άρθρου 1 της Α.1014/2024 Απόφασης, προκειμένου να επιβεβαιώσουν την αντιστοίχισή τους με τον/τους αριθμό/-ούς του/των ασφαλιστηρίου/-ων συμβολαίου/-ων.

<span id="page-18-0"></span>*Εικόνα 14: Ψηφιακό αρχείο αίτησης*

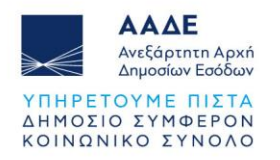

# <span id="page-19-0"></span>**Αποτελέσματα Αιτήσεων**

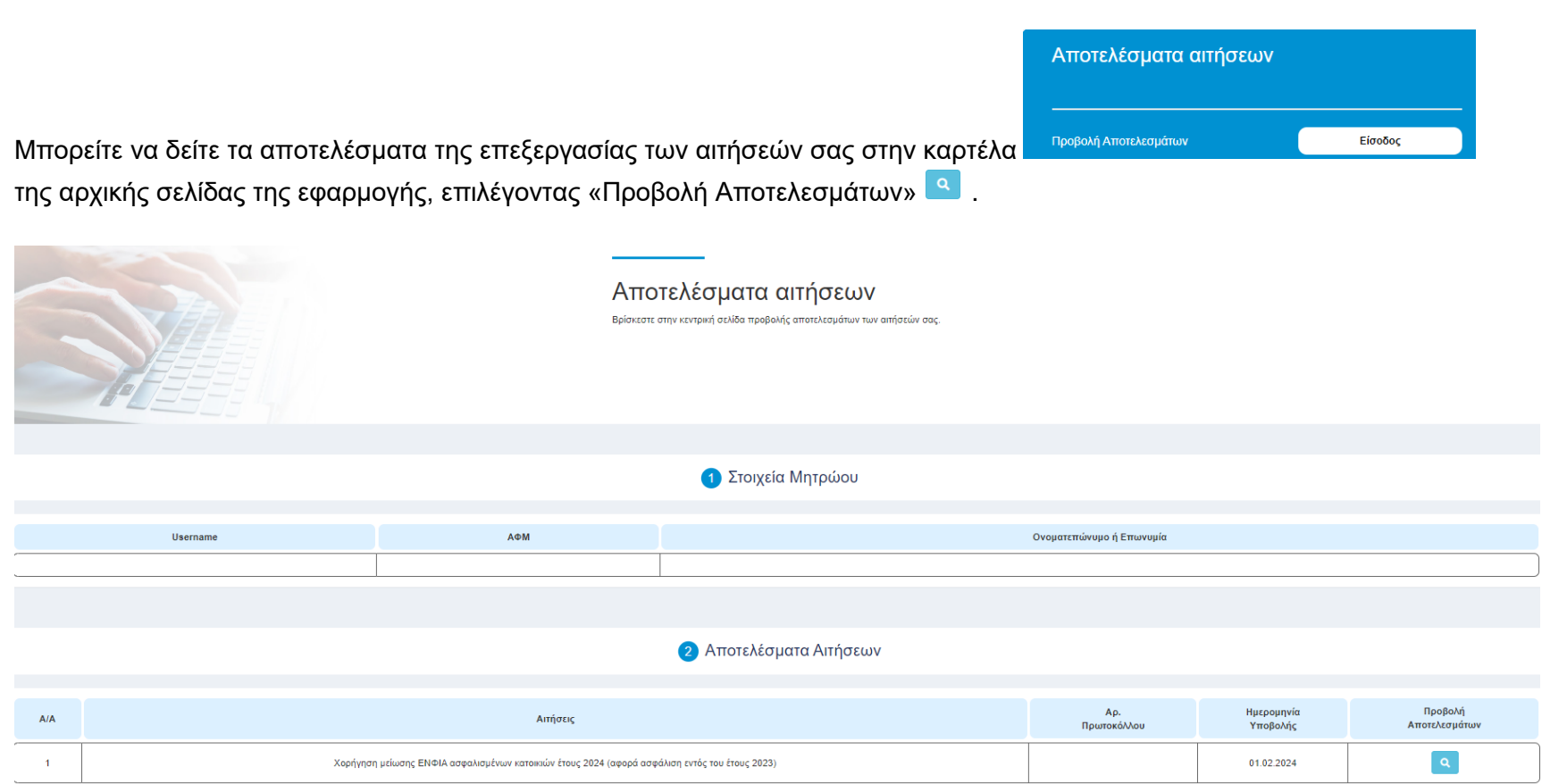

<span id="page-19-1"></span>*Εικόνα 15: Αποτελέσματα Αιτήσεων (α)*

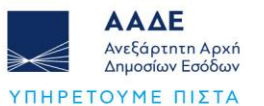

ΔΗΜΟΣΙΟ ΣΥΜΦΕΡΟΝ ΚΟΙΝΩΝΙΚΟ ΣΥΝΟΛΟ

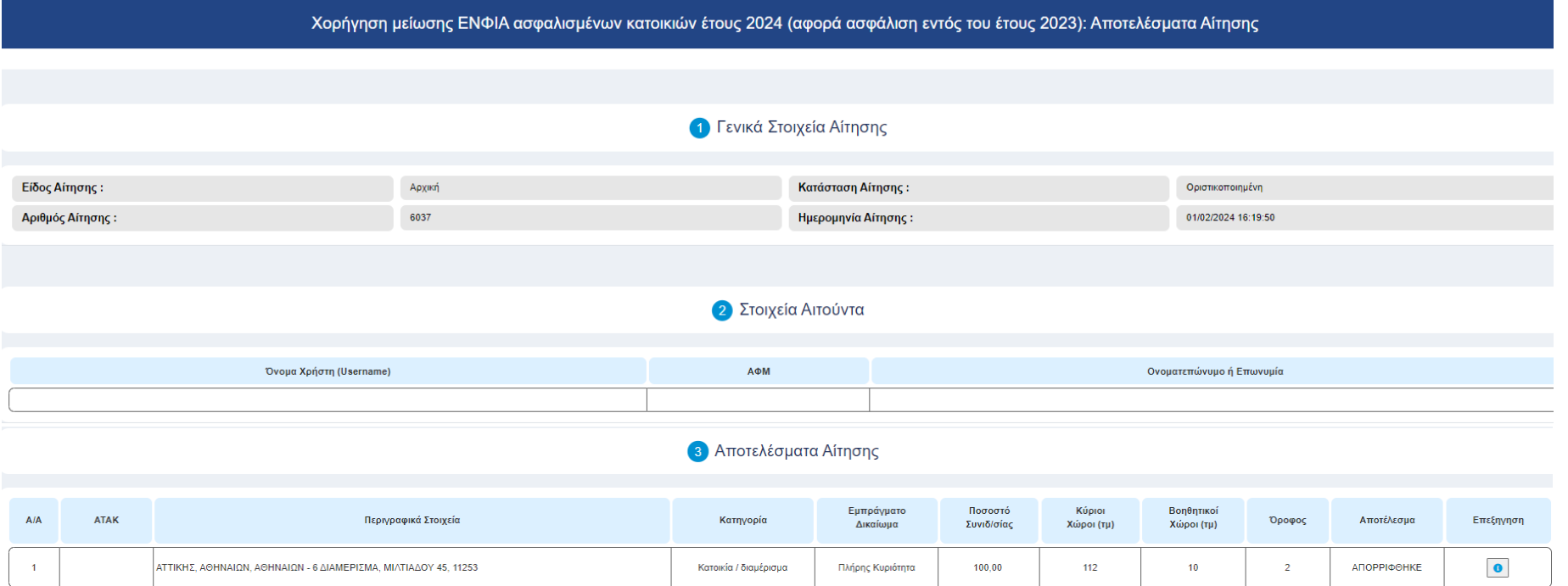

*Εικόνα 16: Αποτελέσματα Αιτήσεων (β)*

Επεξηγηση

<span id="page-20-0"></span>Με την επιλογή μπορείτε να ενημερωθείτε ανά ΑΤΑΚ και ανά ασφαλιστήριο συμβόλαιο εάν η συσχέτιση έχει ήδη επιβεβαιωθεί, εάν αναμένεται έλεγχος από την ασφαλιστική εταιρεία ή εάν έχει απορριφθεί από τη φορολογική αρχή λόγω μη πλήρωσης των προϋποθέσεων.

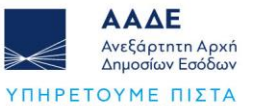

ΔΗΜΟΣΙΟ ΣΥΜΦΕΡΟΝ ΚΟΙΝΩΝΙΚΟ ΣΥΝΟΛΟ

#### Αποτέλεσμα Αίτησης για την Κατοικία

#### .<br>Στοιχεία Κατοικίας ATAK: Περιγραφικά Στοιχεία: ΑΤΤΙΚΗΣ, ΑΘΗΝΑΙΩΝ, ΑΘΗΝΑΙΩΝ - 6 ΔΙΑΜΕΡΙΣΜΑ, ΜΙΛΤΙΑΔΟΥ 45, 11253 Κατηγορία: Κατοικία / διαμέρισμα Εμπράγματο Δικαίωμα: Πλήρης Κυριότητα Ποσοστό Συνιδ/σιας: 100,00 112 Κύριοι Χώροι (τμ):  $10$ Βοηθητικοί Χώροι (τμ):  $\vert$  2 Όροφος:

Η ασφάλιση δεν καλύπτει σωρευτικά τους ασφαλιστικούς κινδύνους σεισμού, πυρκαγιάς και πλημμύρας για χρονικό διάστημα τουλάχιστον<br>. τριών (3) μηνών εντός του έτους 2023 ή /και η αξία του ακινήτου υπολείπεται των εννιακοσίω

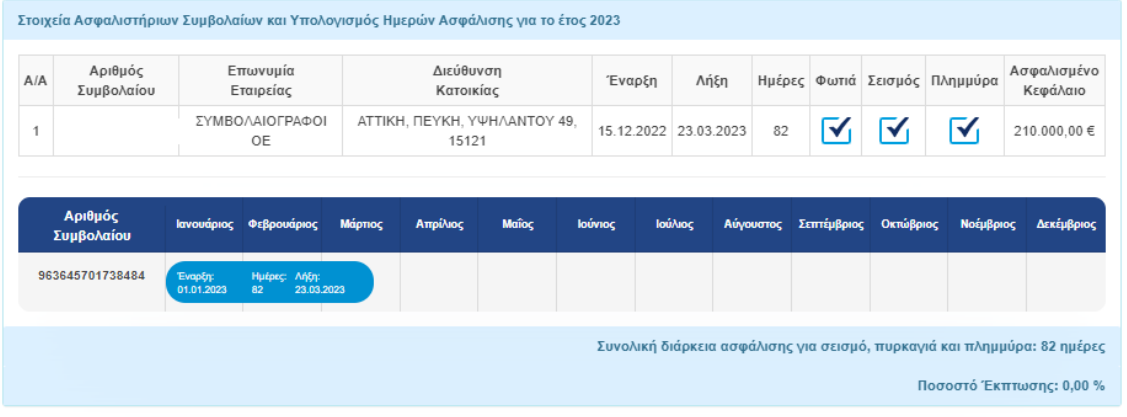

Κλείσιμο

<span id="page-21-0"></span>Εικόνα *17*: Αποτελέσματα αιτήσεων ανά ΑΤΑΚ